Pakattu tiedosto mahtuu pieneen tilaan. Myös sen siirtäminen tietoverkossa vaikka sähköpostin mukana sujuu nopeammin. Pakkaamisen ansiosta yhdelle levykkeelle saattaa mahtua yksi todella suuri tiedosto tai monta hieman pienempää. Tie-

dostot on purettava pakkauksestaan ennen käyttöönottoa. Tämän lehden mukana saat ilmaiseksi ja ikiomaksi UltimateZip-ohjelman, joka on ainakin yhtä hyvä kuin suosittu, maksullinen WinZip. UltimateZip löytyy tietenkin K-rompun kätköistä.  $\Box$ 

坘

sett

Avaa

Scan මු Add to g Zip ar Lähet

> Leikka Kopioi Luo pi Poista

 $Nimea$ </u>

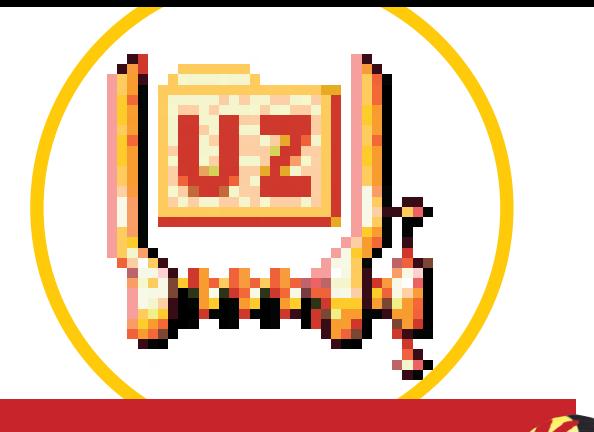

#### **UltimateZip-freewareohjelma**

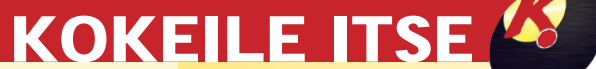

- 
- 

## **UltimateZip ja piukat paikat**

UltimateZip on ilmailuz nen pakkausohjelma, **joka korvaa WinZipin.** Kaikki käytetyt pakkausmuo-

> ■ UltimateZip tukee kaikkia yleisesti käytettyjä pakkausmuotoja. Zip on niistä yleisin, mutta muitakin tapaa ajoittain. UltimateZip osaa silti purkaa ja pakata lähes kaiken.

> Ohjelman valmistajan kotisivun kautta voit ladata "skinejä"koneellesi tai tehdä niitä itsekin ja muuttaa esimerkiksi ohjelman painikkeiden ja valikkojen ulkonäköä. Lataa ulkoasuja Internetistä osoitteesta www.ultimatezip.com. Napsauta ruudun yläosan Skinskohtaa **2**3, jotta saat näkyviin maistiaisia. Lisää näytteitä löydät, kun napsautat korkeampia sivunumeroita 29

dot, Zip, Ace, Arc, Arj, Rar ja moni muukin ovat ohjelmalle tuttuja, vaikka se vaatii vain 4 megatavua kiintolevytilaa.

Tiedosto ei vahingoitu pakkaamisen yhteydessä. Ohjelma etsii ja poistaa tiedoston tai asiakirjan koodista toistuvia

elementtejä ja lisää ne takaisin oikeille paikoille, kun tiedosto puretaan pakkauksesta käyttökuntoon.

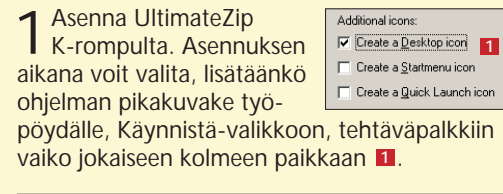

-ikkunan 24 ensimmäiseen kenttään **25** pakkaustiedoston nimi ja polku. Harm voit selata k sautat Addpakataan val **27 26**

#### **ULTIMATEZIP LUO NAHKANSA**

7 Voit pakata myös useita tiedostoja yhteen pakettiin. Aloitetaan vaikka kahdella tiedostol-la: Etsi ensimmäinen tiedosto vaikka Resurssienhallinnassa ja napsauta sitä hiirellä. Pidä Ctrl-näppäin pohjassa ja napsauta toista tiedostoa. Molemmat ovat nyt valittuina. Napsauta yhtä tiedostoa oikealla painikkeella ja valitse Add to Zip . Kirjoita UltimateZip – Add to **23**

### **PAKKAAMINEN SÄÄSTÄÄ TILAA**

# **Tiukasti yhdessä**

5 Seuraavaksi on selattava<br>
Suuraavaksi on haluat sijoittaa puretun tiedoston. Jos tiedät tiedostopolun täsmälleen, kirjoita se Extract to -kenttään . Voit myös selata oikeaan **16** kansioon Folders and drives -ikkunassa **17**. Pura Sunny Day Ohjelmatiedostot-kansioon, joten kaksoisnapsauta kansiota. Voit myös luoda uuden kansion napsauttamalla keltaista kansiokuvaketta **18**, joka avaa Create Folder -ikkunan **19**. Kirjoita kansion nimeksi Sunny Day 20, napsauta OK 21 ja lopulta Extract 22. Tiedoston pakkaus puretaan. Sulje UltimateZip rastipainikkeesta. Selaa ohjelman käynnistystiedostoon ja käynnistä se normaaliin tapaan.

> *Pakkaaminen onnistuu seuraaviin tiedostomuotoihin:* Zip, Blak Hole, Cabinet, Jar, Lha , GZip, Tar, Tar-BZip2 ja Tar-Gzip

*Purkamisessa valikoima on vieläkin laajempi:* Ace v2, Arc, Arj , Rar, Zoo, Zip, Blak Hole, Cabinet, Jar , Lha, GZip, Tar, Tar-BZip2 ja Tar-GZip

6Tärkeimmät toiminnot on nyt käyty läpi, mutta työtä voi helpottaa vielä tästäkin. Voit vetää avattavan tiedostopaketin hiirellä UltimateZip-kuvakkeen päälle. UltimateZip käynnistyy, ja voit kaksoisnapsauttaa kentässä näkyvää .exe-päätteistä tiedostoa. Tiedostojen purkaminen ja ohjelman asennus käynnistyvät tavalliseen tapaan.

2 Kun käynnistät ohjelman asennuksen jälkeen ensimmäistä kertaa, näyttöön avautuu pieni UltimateZip-niminen ikkuna. Kun napsautat Yes **<sup>2</sup>** , UltimateZip osaa purkaa kaikki tiedostot.

> 4 Nyt on aika purkaa ensimmäinen pakattu tiedosto. K-rompulla Ultimate-Zipin alapuolella näkyy zip-tiedosto. Kun napsautat sitä, se asentuu ziptiedostona työpöydälle. Käynnistä UltimateZip napsauttamalla sen kuvaketta ja napsauta ohjelman Open-kuvaketta . Näin pääset Open Archive -ikkunaan **7** . Etsi työpöydältä Sunny Days -niminen tiedosto ja kaksoisnapsauta sitä. **8** Valkoisessa kentässä näkyy nyt tiedosto Sunset.jpg . Napsauta Extract-pai-**9** niketta 10. Harmaan palkin kentistä Filename 111 kertoo tiedoston nimen ja Modified 12 viimeisen muokkausajankohdan. Size 13 ilmoittaa pakkaamattoman tiedoston koon tavuina. Ratio kertoo, miten paljon alkuperäistä pienempi **14** pakattu tiedosto on – suuri tiedosto voi kutistua jopa puolella. Packed-kenttä **<sup>15</sup>** ilmoittaa pakatun tiedoston koon bitteinä.

**Ilmainen UltimateZip-pakkausohjelma siirtää WinZipin eläkkeelle.**

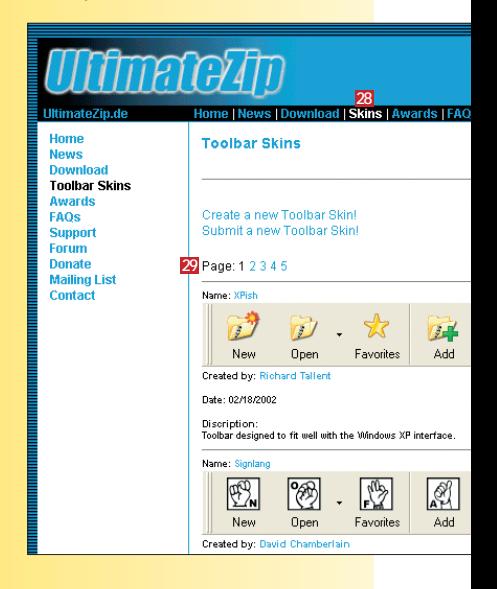

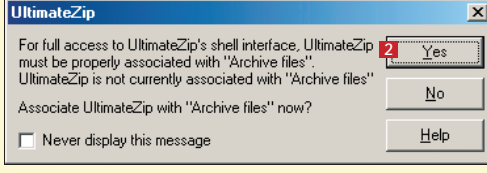

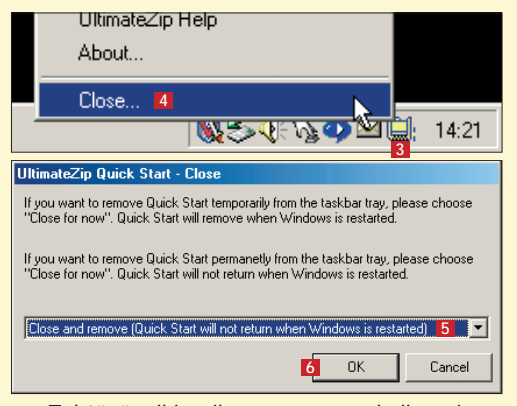

3 Tehtäväpalkin oikeaan reunaan kellon vie-<br>3 reen on ilmestynyt pieni, keltainen kuvake . Kun kaksoisnapsautat sitä, UltimateZip käyn-**3** nistyy. Kuvake kuitenkin rohmuaa käyttömuistia, joten napsauta sitä oikealla painikkeella ja valitse Close **4**. Valitse pudotusvalikon kohta Close for now (Quick Start will not return when Windows is restarted) **5** ja napsauta OK **6**.

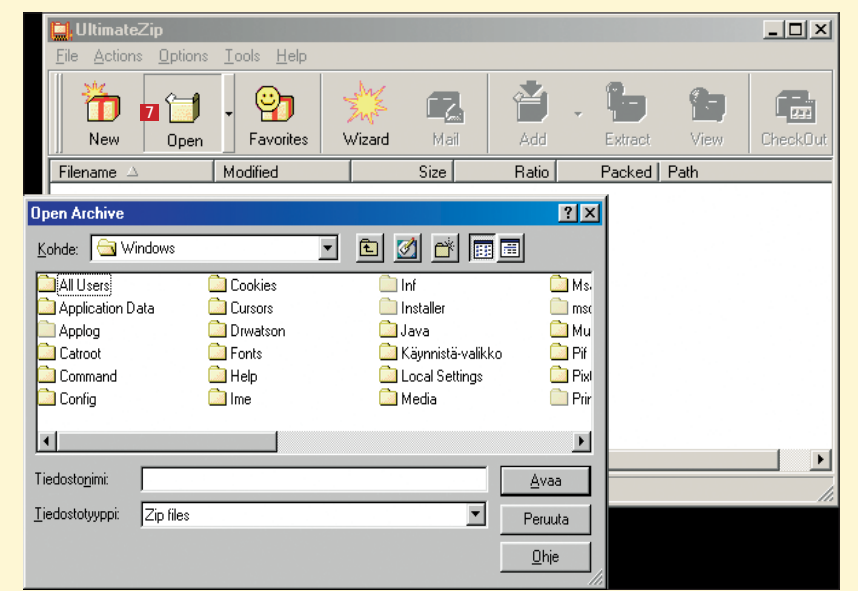

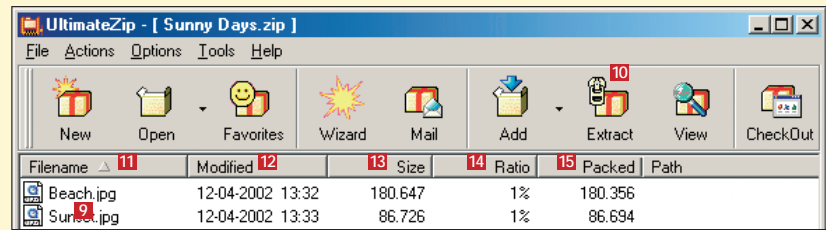

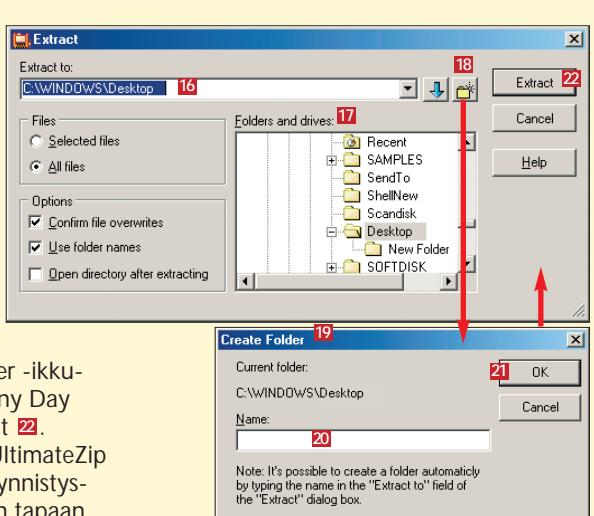

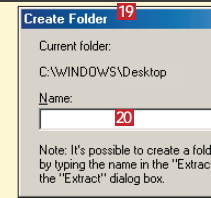

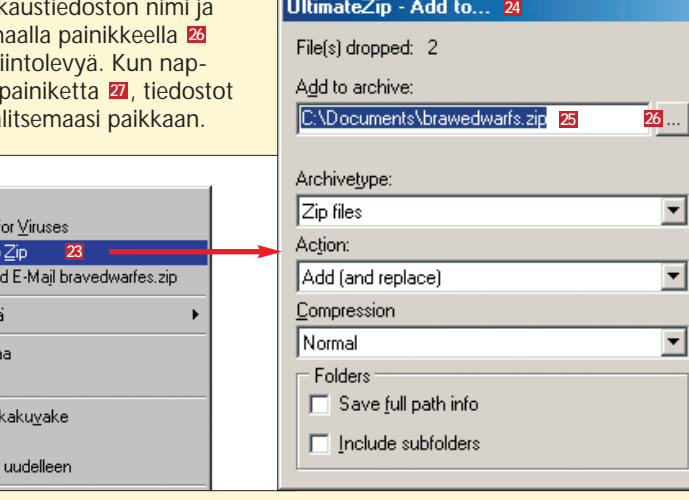

**THE REPORT AND** 

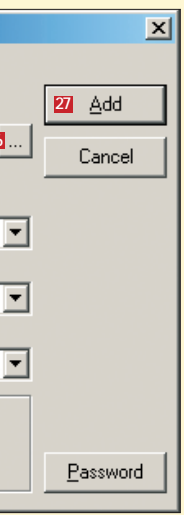

8 UltimateZipin toimintojen käyttöön saat aina apua Help-valikosta. Valitse sen alakohta Contents ja kaksoisnapsauta vaikka Quick Startia. Valitse sitten kiinnostava ohjeotsikko.